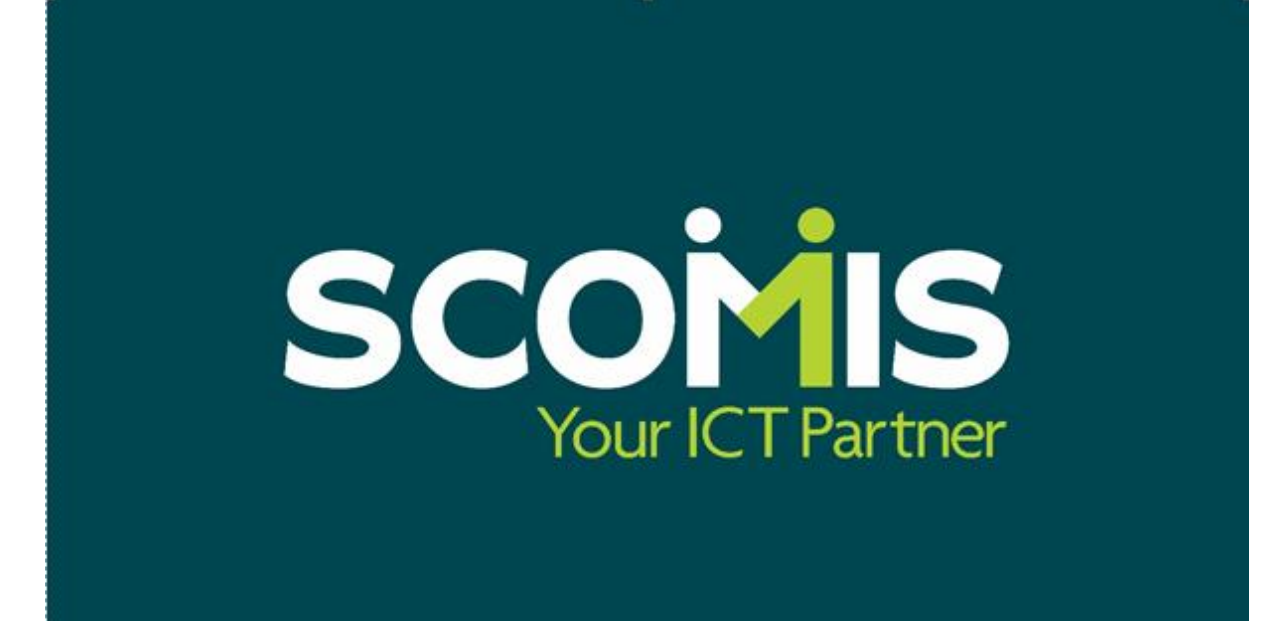

# **ANYCOMMS USER GUIDE**

# **Version 16**

# <span id="page-1-0"></span>**Contents**

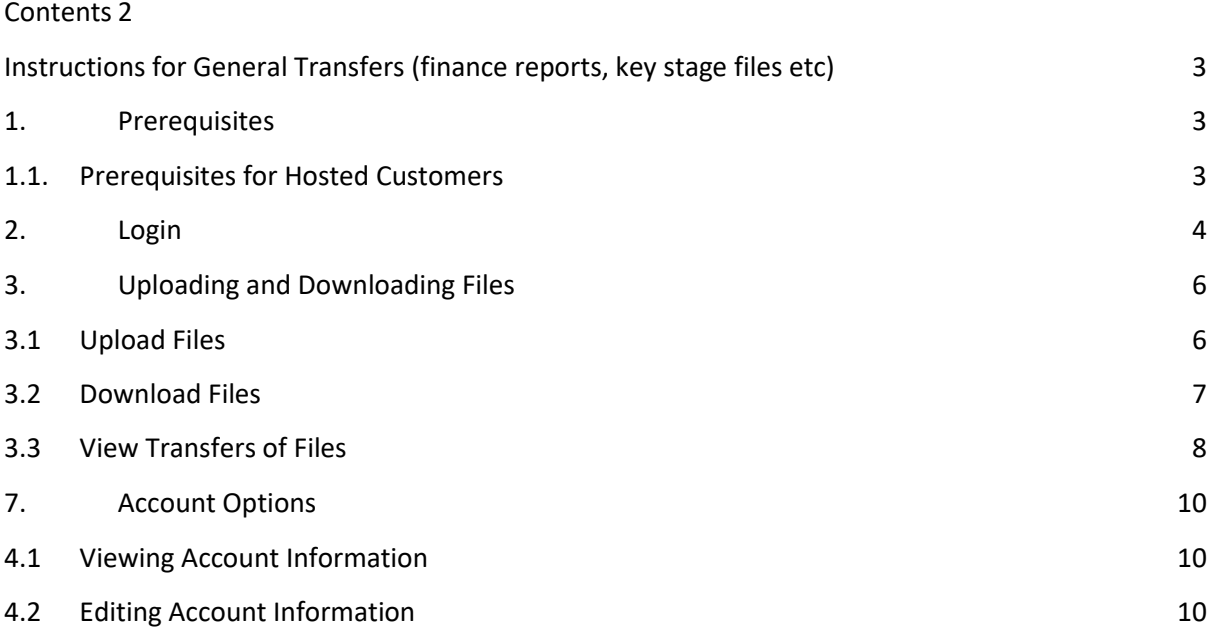

# <span id="page-2-0"></span>**Instructions for General Transfers (finance reports, key stage files etc)**

## <span id="page-2-1"></span>**1. Prerequisites**

To use Version 16 the following will be required.

- An Internet Connection
- One of the Web Browsers listed below Microsoft Internet Explorer 11 Microsoft Edge Mozilla Firefox *(latest version)* Safari *(latest version)* Google Chrome *(latest version)*

### **1.1.Prerequisites for Hosted Customers**

<span id="page-2-2"></span>When you connect to the platform please make sure the Sims Hosted Applications 2016 is ticked. Once selected, it will be the default connection and you will not need to do it again.

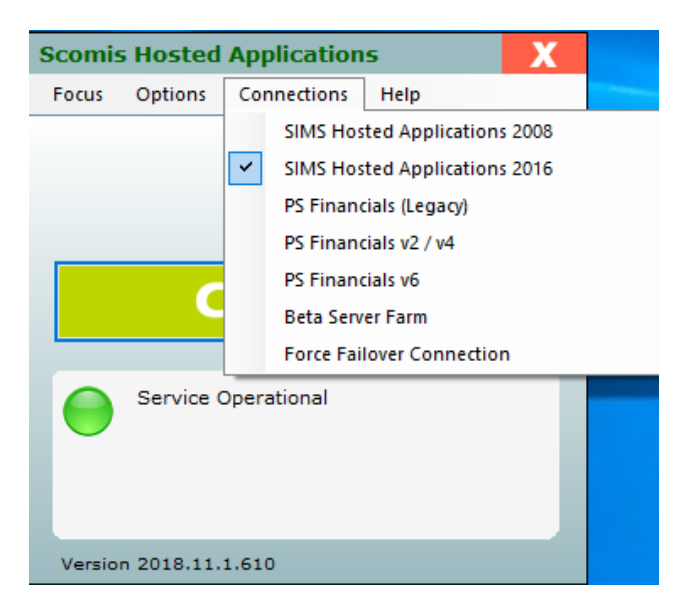

## <span id="page-3-0"></span>**2. Login**

Login to the [www.devontransfer.co.uk](http://www.devontransfer.co.uk/) site. **Hosted Customers** click on the "Devon Transfer" shortcut under Apps and Tools – this will direct you to the website.

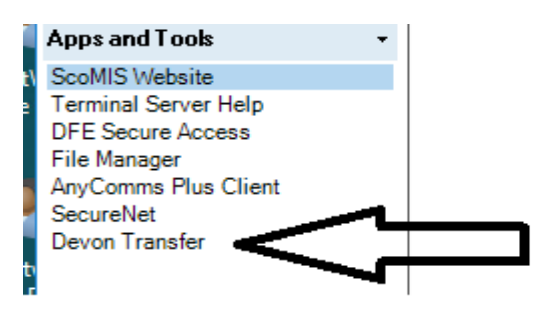

The Login page *(figure 2.1.1)*. Users will need to enter a username and passsword, then click the login button, **they will then be prompted for their memorable word.**

**ALL SCHOOLS: the Devon Transfer site replaces the Anycomms client for general file transfers from May 2019. If this is the first time you are logging in here to transfer general files such as finance reports and Key Stage Files, please key in your Anycomms username and press "Reset Your Password".**

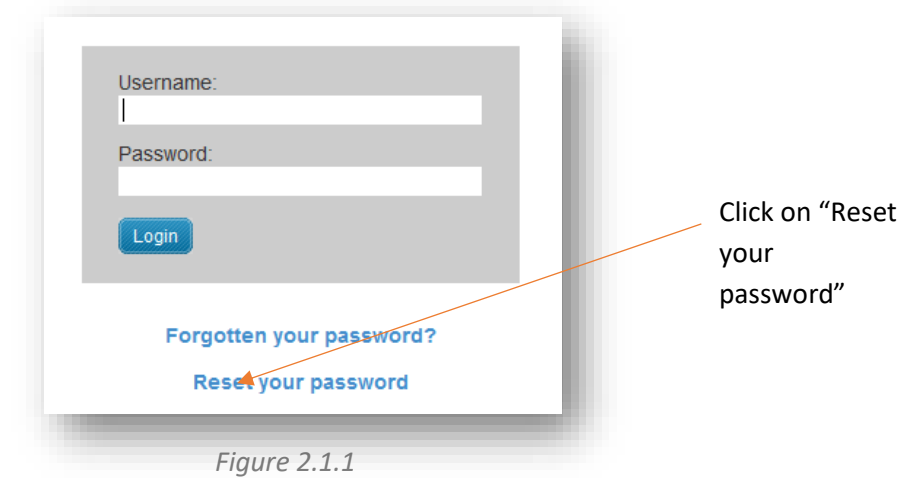

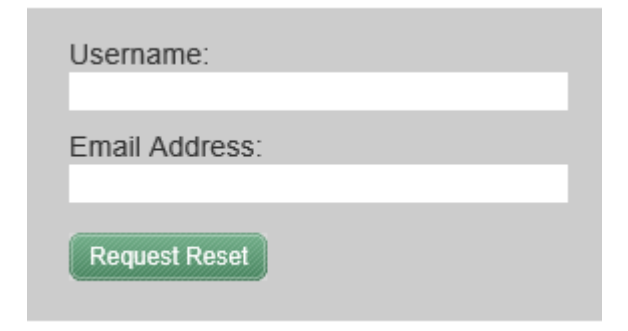

Re-enter your Anycomms username and the main admin e-mail address at the school.

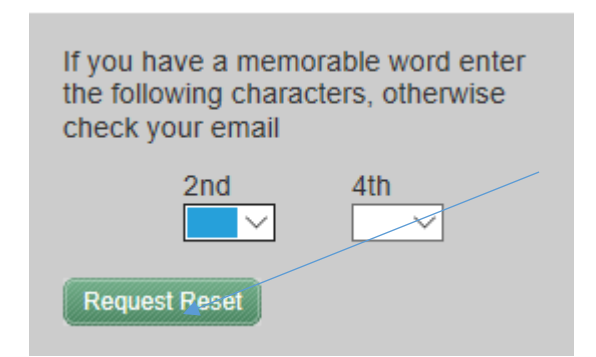

At the next screen you will be presented with the memorable word login window please press the reset button here too.

#### An email will be sent to you similar to the one below

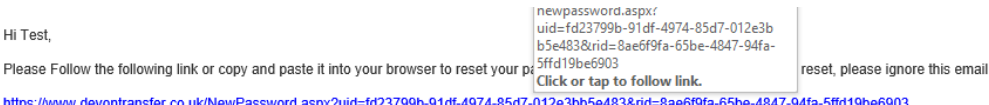

This email is sent from an unattended mailbox. Please do not reply to this email

This message is confidential. You should not copy it or disclose its contents to anyone. You may use and apply the information only for the intended purpose. Any Filenames presented are only those of the author and not those of RM or Avco Systems Ltd. If this email has come to you in error please delete it and any Attachments. Please note that RM or Avco Systems Ltd may intercept incoming and outgoing e-mail communications

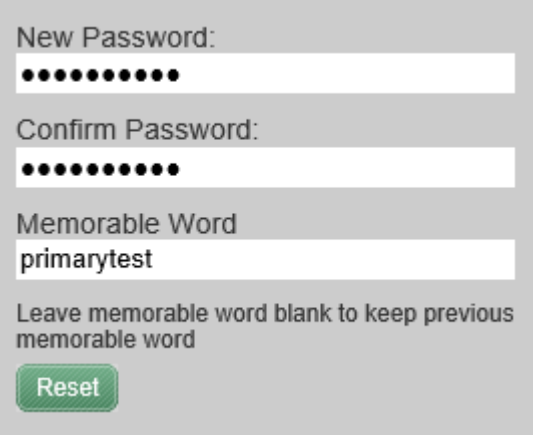

### **Type in your new password and memorable word here and press reset.**

Can't reset the password? Didn't receive an email? All login related enquiries please email **educationsystems@devon.gov.uk.**

### **Once you've re-set your password and memorable word , make a note of them. You will need both of these every time the school logs on to the Devon transfer site for general transfers.**

**NOTE:** The **DTSapps shortcut** and the **Download and Reformat** shortcuts should continue to be used for invoice, claims and petty cash and will continue to load the client. Both the DTSapps client and the devontransfer site use the same username and password. Please make sure all relevant staff in the school are aware of the change of login details.

# <span id="page-5-1"></span><span id="page-5-0"></span>**3. Uploading and Downloading Files 3.1 Upload Files**

To Upload a File follow the steps below:

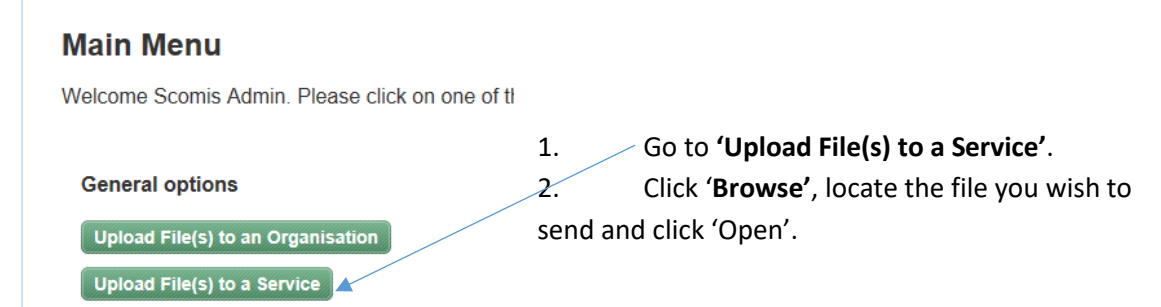

3. Next, select the type of file you are sending.

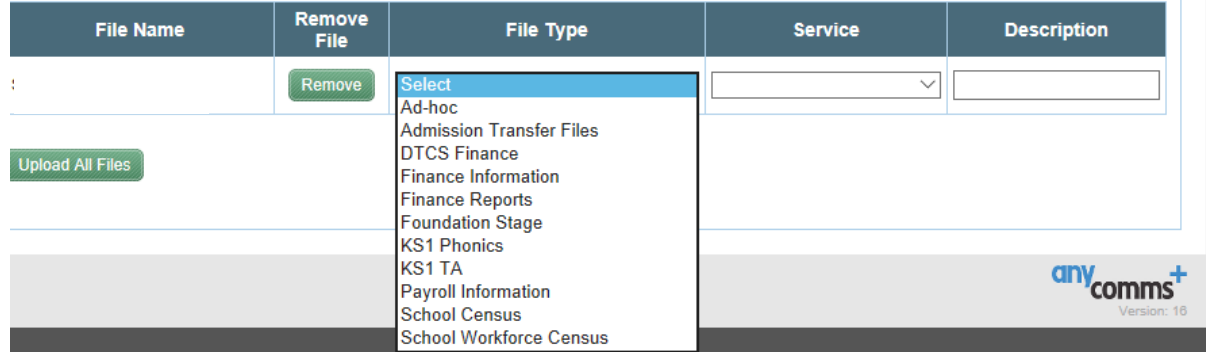

4. Finally, select the service, you intend to send the file to.

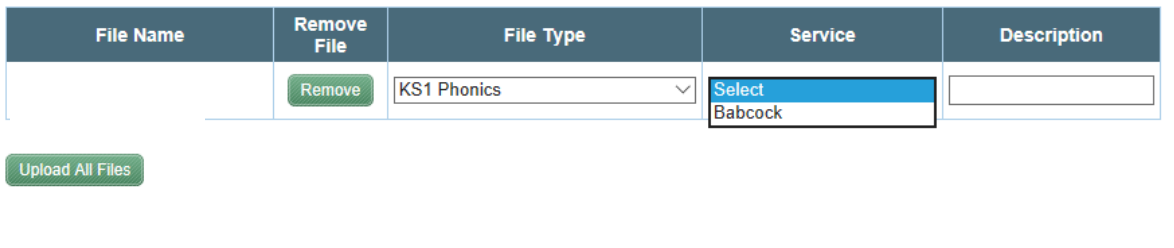

5. Click <sup>(Upload All Files</sup>), to upload the file(s) to the specified organisation.

## **3.2 Download Files**

<span id="page-6-0"></span>To Download either a new or previously downloaded file or files perform the following steps.

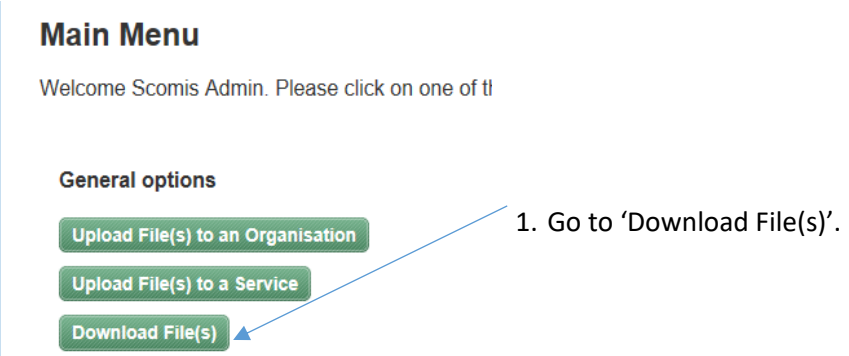

- 2. Click on the 'New Files' tab to download any new files.
- 3. Click on the 'Previously Downloaded Files' to re-download files.

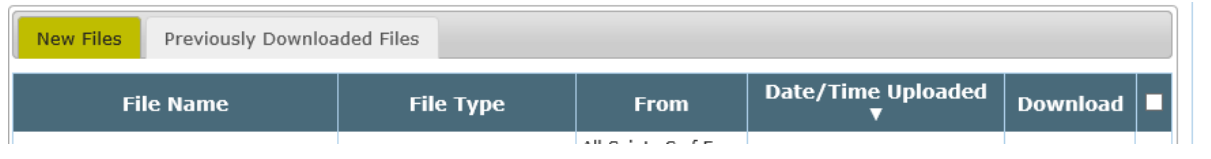

4. To download a single file select the **checkbox** next to the file and click on the button.

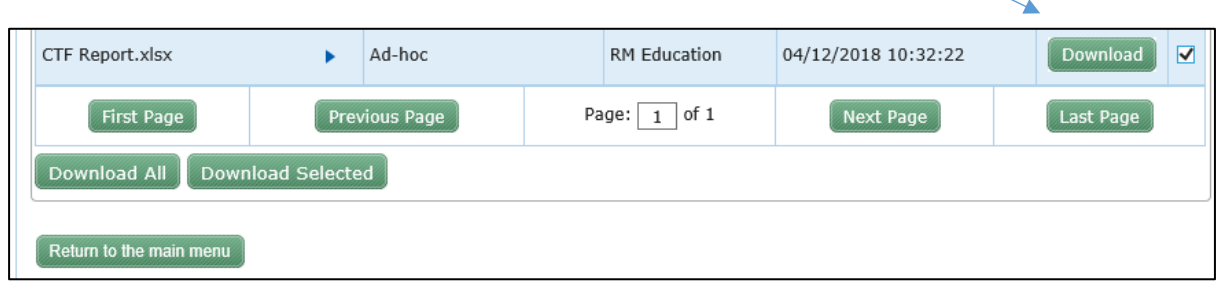

### **Download multiple Files**

- 5. If multiple files need to be downloaded, then check the tick box in the row for the specific files (these files are now selected for download) and select "**Download Selected**" or if you wish to download all the files in the list select the "**Download All" button.**
- 6. This will display a list of all files selected to be confirmed for download.
- 7. Click Lere to confirm you wish to download this file , to download the selected files.

**Please Note: if you download multiple files – e.g. finance reports they will download as a single zipped file and you will need to go to the folder you saved them into, double click on the zipped file and "extract all".**

### **3.3 View Transfers of Files**

<span id="page-7-0"></span>Users can view all their files transfers for uploaded and downloaded Files

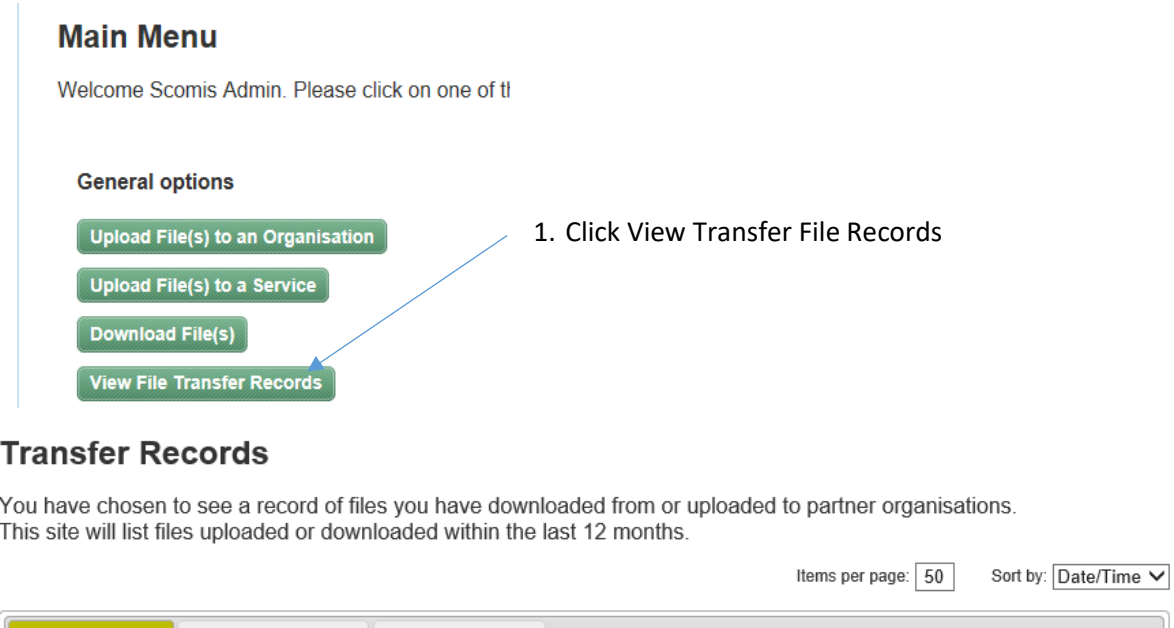

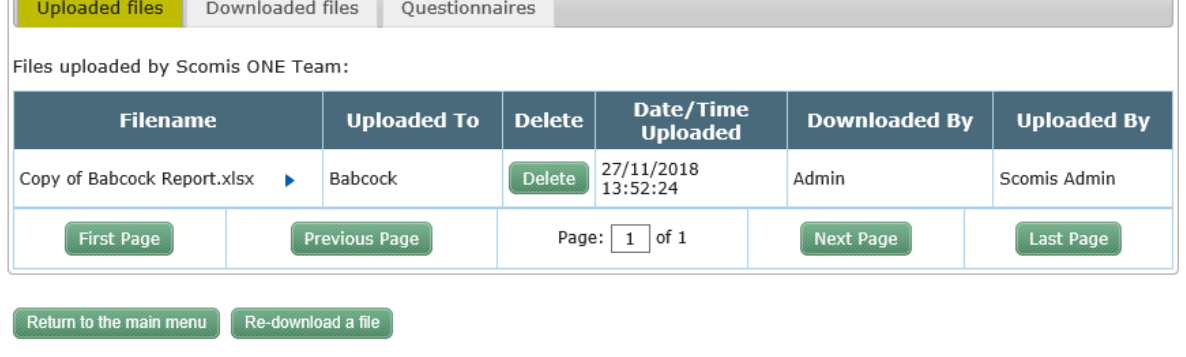

### **Uploaded Files**

The 'Uploaded Files' tab in View File Transfers lists the Filename, Uploaded To, Delete, Date/Time Uploaded, Downloaded by and Uploaded by.

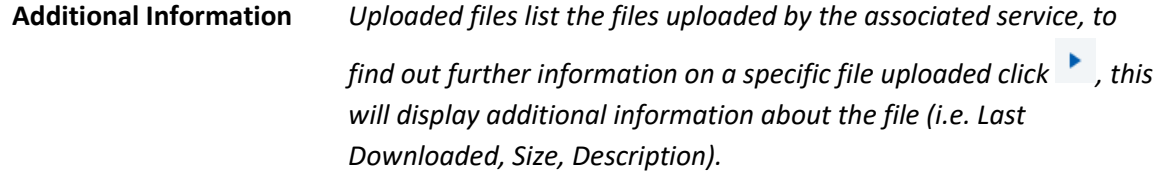

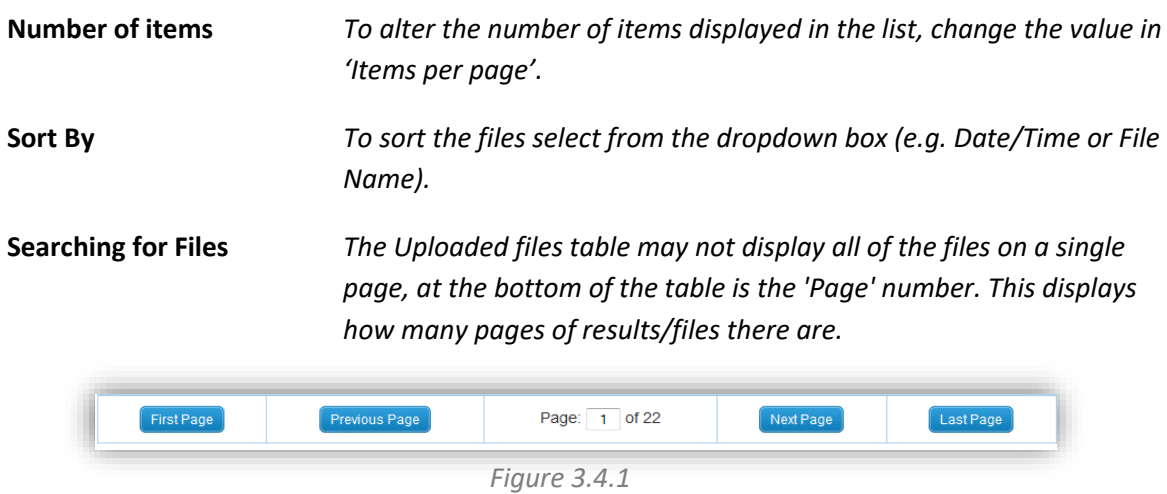

*To browse through the pages, use the buttons at the bottom of the 'Delete Files' table (shown in figure 3.4.1).*

#### Items per page:  $\boxed{50}$ Sort by: Date/Time Uploaded files Downloaded files Questionnaires Files downloaded by Scomis ONE Team: Date/Time<br>Downloaded **Filename Downloaded From Uploaded By IP Address** Babcock Report.xlsx RM Education 27/11/2018 13:49:37 Neil Turner 159.15.129.66 × Page:  $\boxed{1}$  of 1 Previous Page Next Page Last Page  $[$  First Page  $]$ Return to the main menu  $R$  Re-download a file

The Downloaded Files tab in View File Transfers displays a list's the Filename, Downloaded From, Date/Time Downloaded, Uploaded By and the IP address of the sender. You can choose to Redownload a file from here.

**Downloaded Files**

## <span id="page-9-0"></span>**4. Account Options**

### <span id="page-9-1"></span>**4.1 Viewing Account Information**

Viewing Account Information shows the user information about their account (i.e. First Name, Surname, Phone, Email, Send emails).

To view the account information, perform the following steps.

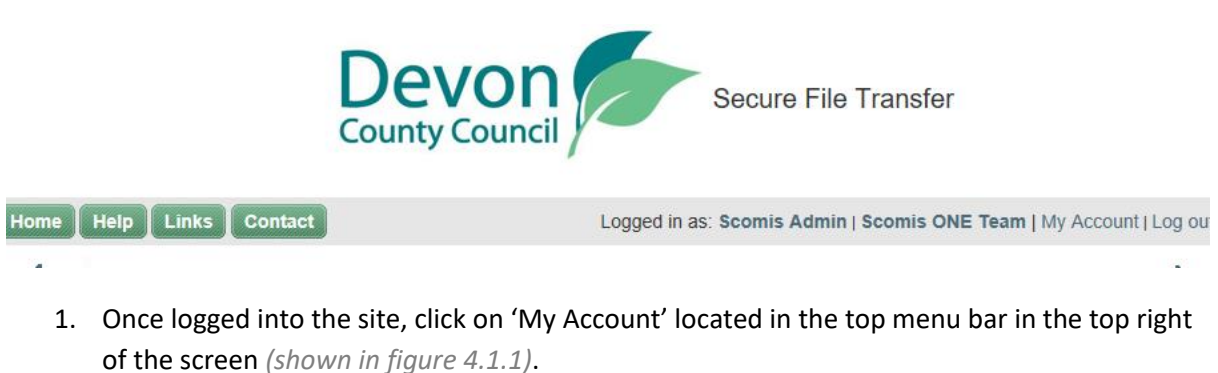

*Figure 4.1.1* Logged in as: Admin Avco | Default Service | My Account | Log out

This will display all the account information for the logged in user *(shown in figure 4.1.2)*.

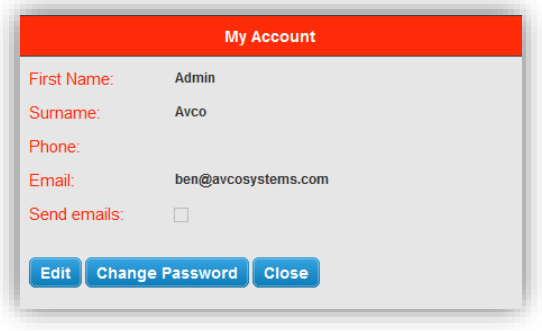

*Figure 4.1.2*

## **4.2 Editing Account Information**

<span id="page-9-2"></span>Editing the Account Information allows a user to change their details, if their details change or are incorrect, without the need to contact an administrator.

To edit the account information, perform the following steps.

- 1. Repeat steps for 'Viewing Account Information' *(shown in section 4.1)*.
- 2. Click Edit
- 3. Then edit the details in the textboxes *(shown in figure 4.2.1)*.